# **ACCOUNT PRO V-4.xx**

# **Manuel d'utilisation**

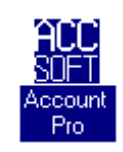

#### **Préface**

ACCOUNT PRO a été conçu avec les buts principaux d'efficacité et facilité d'utilisation. Beaucoup d'importance a été attribuée au confort opérationnel, à l'accessibilité facile à tous les rapports sur écran et à la vitesse d'exécution.

ACCOUNT PRO a des capacités supplémentaires aux capacités normales d'un logiciel comptabilité. Une planification des dépenses et du revenu et la prédiction du résultat de l'exercice sont possibles, ce qui permet utiliser ACCOUNT PRO comme outil efficace de contrôle financier.

ACCOUNT PRO est particulièrement adapté aux besoins non seulement d'entreprises et de gens engagés dans des professions libérales, mais aussi à ceux des personnes privées qui veulent gérer leur propre finances ou bien celles d'une association ou d'un club. Le logiciel est basé sur une série de versions en langue allemande, dont la première avait été publiée en 1987. Essentiellement basés sur des commentaires et suggestions exprimés par ses utilisateurs, de nombreux éléments d'amélioration et de perfectionnement ont été introduits dans le logiciel depuis cette date. Pourtant, rien n'est parfait. C'est la raison pour laquelle tous les utilisateurs d'ACCOUNT PRO sont toujours encouragés de continuer à faire parvenir leur opinion à l'auteur. Les commentaires et les suggestions sont toujours bienvenus.

Stäfa, en Janvier 1996 **Willy R. Aus der Australian Australia** 

#### **Table des matières**

- 1 Différence entre la version shareware et la version licence
- 2 Registration
- 3 Informations générales
- 4 Equipement nécessaire pour ACCOUNT PRO
- 5 Installation du logiciel
- 6 Etablissement d'une nouvelle comptabilité
	- 6.1 Général
	- 6.2 Etablissement d'une nouvelle comptabilité avec votre propre plan comptable 6.3 Etablissement d'une nouvelle comptabilité avec un des plans comptables livrés avec ACCOUNT PRO
- 7 Entrée et édition du plan comptable
	- 7.1 Général
	- 7.2 Numéro de compte
	- 7.3 Intitulé du compte
	- 7.4 Niveau
	- 7.5 Classe de compte
		- 7.5.1 Débiteur
		- 7.5.2 Créancier
		- 7.5.3 Compte 'Capital'
		- 7.5.4 Compte 'Intérim'
	- 7.6 Modifications du plan comptable
- 8 Gérance de Mandants
- 9 La saisie des transactions
	- 9.1 Le formulaire saisie transactions
		- 9.1.1 Date
		- 9.1.2 Montant (- ou +)
		- 9.1.3 Comptes C1 et C2
		- 9.1.4 Libellé
		- 9.1.5 Bouton 'Mémo'
		- 9.1.6 Bouton 'Calculatrice'
		- 9.1.7 Bouton 'Transaction standard'
		- 9.1.8 Boutons 'Début tr. partagée' et 'Fin tr. partagée'
		- 9.1.9 Boutons 'Edition', 'Copier' et 'Effacer'
	- 9.2 Définition de transactions standard et automatiques
		- 9.2.1 Formulaire entrée transactions standard
		- 9.2.2 Formulaire entrée transactions automatiques
		- 9.2.3 Liaison entre des comptes
		- 9.2.4 Appel de transactions standard
	- 9.3 Transactions automatiques de TVA, taxes et d'escomptes 9.3.1 Général
		- 9.3.2 Définition de transactions automatiques
		- 9.3.3 Application de transactions automatiques
		- 9.3.4 Exemple pour l'utilisation de transactions automatiques

9.4 Transactions périodiques

9.5 Transactions partagées

10 Les fonctions rapport sommaire TVA

10.1 Définition du rapport TVA

10.1.1 'Description/Somme/Différence'

10.1.2 'Compte général'

10.1.3 'Compte de taxe'

10.1.4'Comptes liés'

10.2 Voir et imprimer le rapport sommaire TVA

11 Mémos et articles non-réglés

11.1 Mémos attachés à des transactions

11.2 Articles non-réglés

12 Voir la comptabilité

12.1 Feuille de compte

12.2 Journal

12.3 Bilan et compte de résultat

12.4 Dépenses et revenus mensuels

12.5 Statistiques

13 Recherche de transactions

14 Impression des rapports

15 Planification

15.1 Général

15.2 Budget

15.3 Estimation

15.4 Valeurs de l'année passée

15.5 Adoption du budget comme estimation

15.6 Type de compte

15.7 Mémos

15.8 Rapport annuel

16 Etablissement de l'exercice suivant

17 Exportation de données

18 Calculatrice

19 Mot de passe

Annexe A: Messages d'erreur

# **1 Différence entre la version shareware et la version licence**

Ce logiciel non-licencié fonctionne à 100%. Il se distingue de la version licence seulement par des écrans 'rappel registration' qui commencent à apparaître de temps en temps, une fois que plus de 200 transactions ont été entrées, et par le blocage de l'entrée de la ligne de texte qui sert de titre aux rapports imprimés.

Les écrans 'rappel registration' sont là pour vous rappeler que vous n'avez pas le droit d'utiliser de ce logiciel avec un autre but que celui de l'évaluation.

Vous avez la possibilité de décider si le logiciel correspond à vos besoins ou non et s'il vous plaît ou non. Si vous désirez utiliser le logiciel de manière permanente, il faut - selon les règles de la shareware - que vous obteniez une copie licenciée.

Vous pouvez obtenir une copie licenciée du logiciel contre paiement des frais de licence. Comme utilisateur enregistré vous pourrez aussi profiter des bénéfices supplémentaires suivants:

o Vous recevrez la version la plus actuelle du logiciel.

o Vous aurez droit à de l'assistance gratuite si vous deviez avoir un problème avec le logiciel. Contactez téléphone no. +41 1 926 27 50 en Suisse ou envoyez un message électronique à CompuServe 100273,403 (équivalent à 100273.403@compuserve.com pour l'Internet), ou envoyez un fax à +41 1 926 27 50.

o Si vous deviez découvrir une faute de programmation, vous aurez droit à une nouvelle version gratuite corrigée du logiciel.

o Vous aurez la possibilité d'obtenir des nouvelles versions du logiciel avec de grands rabais (normalement environ 60%). Si vous avez accès à l'Internet, vous pouvez visiter la page http://ourworld.compuserve.com/homepages/accsoft\_ch pour vous informer sur la publication de nouvelles versions du logiciel.

# **2 Registration**

Les frais de registration de ce logiciel sont 148 Francs Suisses (au 1er Janvier 1997 cela était équivalent à environ 576 Francs Français). Des paiements par carte de crédit (Visa, Eurocard/Mastercard et Amexco) sont acceptés.

### **a) Registration en ligne**

Internet: Vous pouvez acheter et recevoir immédiatement la version licenciée de ce logiciel en visitant la page Internet de Albert's Ambry. Les frais de registration seront transférés par carte de crédit avec l'option d'utiliser un serveur protégé. S'il vous plaît, visitez: http://www.alberts.com

**6**

Cherchez pour: Account Pro Cliquez sur le bouton "Buy It" pour acheter le logiciel.

CompuServe: GO SWREG, program ID 7482. Le logiciel vous sera envoyé par courrier électronique à votre adresse CompuServe.

#### **b) Registration par téléfax ou par la poste**

Si vous n'avez pas accès à l'Internet, il faut que vous commandiez par téléfax ou par la poste. Le fichier ORDRE.WRI contient un formulaire de commande que vous pouvez éditer et imprimer avec Windows Write.

Envoyez le formulaire à

+41 1 926 27 50

ou à

AccSoft, Willy R. Aus der Au Seestrasse 80 CH-8712 Staefa Suisse

S'il vous plaît, n'oubliez pas d'indiquer votre adresse complète, et acceptez qu'en fonction du lieu la livraison peut prendre jusqu'à deux semaines!

# **3 Informations générales**

ACCOUNT PRO est un logiciel qui maîtrise la comptabilité et la planification financière. Le logiciel s'apprend facilement et offre beaucoup de confort opérationnel. Il s'adresse non seulement aux entreprises petites à moyennes et des gens engagés dans les professions libres, mais aussi aux personnes privées qui veulent gérer leur propres finances ou bien celles d'une association ou d'un club. Le logiciel se base sur le principe de la comptabilité double. Il a des fonctions spéciales pour automatisation des transactions de taxe (TVA et autres).

ACCOUNT PRO vient avec un nombre de plans comptables standard. Ces plans peuvent être facilement adaptés aux besoins particuliers de l'utilisateur.

Le travail avec ACCOUNT PRO est efficace et très confortable. Contrairement aux comptabilités 'normales', qui demandent que des transactions erronnées soit neutralisées et corrigées par des transactions supplémentaires, ACCOUNT PRO permet la correction directe des transactions. En plus, ACCOUNT PRO évite les termes 'Débit' et 'Crédit' à la saisie des transactions. Ces termes sont remplacés par le signe du montant, ce qui rend la saisie des données plus rapide et plus simple. Néanmoins, les présentations et les rapports imprimés d'ACCOUNT PRO sont en accord avec la terminologie normale de

comptabilité.

ACCOUNT PRO a des capacités supplémentaires aux capacités normales d'un logiciel comptabilité. Une planification des dépenses et du revenu et la prédiction du résultat de l'exercice sont possibles. Non seulement des budgets, mais aussi des estimations peuvent être entrés par mois pour chaque compte de dépense et de revenu. Des rapports mensuels et annuels de planification facilitent la vue de l'ensemble. Avec ces caractéristiques, des prédictions réalistes se produisent facilement n'importe quand dans une période de l'exercice.

Une période d'exercice dans ACCOUNT PRO, peut avoir une durée comprise entre deux jours et douze mois. Elle peut commencer à n'importe quel mois du calendrier et peut s'étaler sur deux années calandaires consécutives.

Les capacités principales du logiciel sont les suivants:

- 2,000 comptabilités \*)
- 1,000 compte par comptabilité
- 16,300 transactions (doubles) par comptabilité
- 200 transactions standard
- 200 transactions automatiques périodiques

# **4 Equipement nécessaire pour ACCOUNT PRO**

Pour pouvoir utiliser ACCOUNT PRO, il vous faut un ordinateur compatible avec le standard IBM avec:

- · au moins 4 MB de mémoire
- un disque dur
- · Windows 3.1 ou plus récent
- · DOS 3.0 ou plus récent

# **5 Installation du logiciel**

Procédez comme suit pour installer ACCOUNT PRO:

» Depuis le gestionnaire de fichiers de Windows, activez le logiciel d'installation SETUP:EXE

ou

» Dans le gestionnaire de programmes de Windows, choisissez 'Fichier'/'Exécution' et tapez A:SETUP ou B:SETUP, selon le cas

or

» Copiez la disquette ACCOUNT PRO dans un répertoire de votre choix, faites ce répertoire celui de défaut, et exécutez SETUP.EXE sous Windows depuis là.

# **6 Etablissement d'une nouvelle comptabilité**

## **6.1 Général**

Les procédures pour établir une nouvelle comptabilité avec votre propre plan comptable ou avec un des plans standard livrés avec ACCOUNT PRO, sont décrites plus bas. Dans les deux cas, le dernier pas sera l'établissement du bilan au début de l'exercice. Cela se fait par l'entrée des soldes des comptes actifs et passifs comme transactions entre le compte concerné (C1) et le compte 'Capital' (C2). Notez s'il vous plaît, que les soldes actifs doivent être entrés comme valeurs positives, tandis que les soldes passifs doivent être entrés comme des valeurs négatives.

### **6.2 Etablissement d'une nouvelle comptabilité avec votre propre plan comptable**

Choisissez 'Fichiers'/'Nouveau' ou 'Fichiers'/'Ouvrir'/'Nouvelle compta' du menu et suivez les instructions utilisateur. ACCOUNT PRO va vous guider à travers toutes les procédures nécessaires pour la création d'une nouvelle comptabilité.

#### **6.3 Etablissement d'une nouvelle comptabilité avec un des plans comptables livrés avec ACCOUNT PRO:**

ACCOUNT PRO vient avec le plan comptable suivant:

- KAEF2FRA.ACC: Plan basé sur le simple plan Suisse (niveau 2) par Dr. K. Käfer

Ouvrez le dans ACCOUNT PRO. Ensuite, adaptez le plan comptable ('Structure'/'Plan comptable') et les données concernant la période de l'exercice ('Structure'/'Période de l'exercice') à vos besoins particuliers.

Pour finir, entrez le bilan au début de l'exercice comme décrit plus haut. Une fois que le bilan a été entré, la comptabilité est établie et vous pouvez entrer des autres transactions.

Si vous n'avez plus besoin des plans livrés avec ACCOUNT PRO, vous pouvez les supprimer en utilisant par exemple le gestionnaire de fichiers de Windows.

# **7 Entrée et édition du plan comptable**

### **7.1 Général**

ACCOUNT PRO peut gérer jusqu'à 1,000 comptes. La division de ceux là en comptes actifs, passifs, dépense et revenu est entièrement libre. Les numéros de compte peuvent avoir jusqu'à six chiffres. La séquence des comptes dans bilan et compte de résultat est déterminé par la position des comptes dans le plan - et pas par la valeur des numéros attribués.

Les positions dans le plan des classes de compte principales doivent être comme suit:

Première classe: actif Prochaine classe : passif Prochaine classe : dépenses Prochaine classe : revenu

Un des comptes passifs doit être désigné le compte 'Capital' (voir plus bas). ACCOUNT PRO doit disposer de ce compte pour accommoder les valeurs du bilan au début de l'exercice.

Un des comptes doit être désigné le compte 'Intérim' (voir plus bas). Ce n'est que si ce compte existe, qu'ACCOUNT PRO peut vous assister quand vous entrez des transactions partagées.

#### **7.2 Numéro de compte**

Pour les comptes détail (niveau 4), entrez un numéro avec jusqu'à six chiffres. L'entrée doit être numérique. Il n'est pas nécessaire de numéroter les autres de comptes (niveaux 3 à 1); vous pouvez simplement laisser le numéro vide.

#### **7.3 Intitulé du compte**

La longueur de l'intitulé n'est limité que par la largeur du masque d'entrée. Le nombre maximum de caractères possibles dépend donc de la largeur moyenne des caractères individuels.

#### **7.4 Niveau**

Il faut utiliser au moins le niveau 4 (comptes détail). L'usage de groupes de comptes (niveaux 3 à 1) est facultatif. Ils servent essentiellement à présenter le bilan et le compte de résultat dans un degré de détail variable.

Notez que - si vous voulez les utiliser - il faut utiliser les groupes de comptes d'une manière logique. Il ne faut pas par exemple, qu'un compte du niveau 2 soit immédiatement suivi d'un compte du niveau 4. Dans ce cas, les présentations correspondantes au niveau 3 ne tiendraient pas compte de ce compte du niveau 4. Il peut être nécessaire d'utiliser le même intitulé pour plusieurs niveaux.

#### **7.5 Classe de compte**

Attribuez la classe appropriée aux comptes. ACCOUNT PRO connaît des classes supplémentaires aux classes principales de compte (actif, passif, dépense, revenu). Ces classes sont destinées à l'usage suivant:

## **7.5.1 Débiteur**

Les comptes débiteurs appartiennent à la classe principale des actifs. Il sont prévus pour

l'usage comme comptes clients débiteurs. Tous les comptes de cette classe doivent se suivre immédiatement et doivent former un bloc parmi les comptes actifs. L'utilisation de la classe 'Débiteur' permettra la totalisation des ces comptes dans le bilan et le compte de résultat, même si ceux là sont présentés dans le degré le plus détaillé (niveau 4).

# **7.5.2 Créancier**

Les comptes créanciers appartiennent à la classe principale des passifs. Il sont prévus pour l'usage comme comptes créanciers-fournisseurs. Tous les comptes de cette classe doivent se suivre immédiatement et doivent former un bloc parmi les comptes passifs. L'utilisation de la classe 'Créancier' permettra la totalisation des ces comptes dans le bilan et le compte de résultat, même si ceux là sont présentés dans le degré le plus détaillé (niveau 4).

## **7.5.3 Compte 'Capital'**

Le compte 'Capital' appartient aux actifs. ACCOUNT PRO a absolument besoin de ce compte pour accommoder le bilan au début de la période de l'exercice.

### **7.5.4 Compte 'Intérim'**

Si vous voulez qu'ACCOUNT PRO puisse vous assister lorsque vous entrez des transactions partagées, il faut que vous définissiez un des comptes comme compte 'Intérim'. Parce que ce compte doit toujours (après la saisie de transactions partagées) avoir un solde de zéro, il pourrait être attribué à n'importe quelle classe de compte. Il est cependant recommandé de le placer comme dernier compte du plan (dernier compte revenu) et de lui donner un numéro qui se rappelle facilement (par exemple 999999).

### **7.6 Modifications du plan comptable**

Excepté pendent le temps d'établissement d'un nouvel exercice (ce qui nécessite de pouvoir transférer les soldes de l'exercice écoulé jusqu'au moment où sa comptabilité est arrêtée), vous pouvez modifier le plan comptable.

Notez s'il vous plaît, qu'avant d'effacer un compte, il faut transférer toutes ses transactions sur d'autres comptes.

# **8 Gérance de Mandants**

Avec la fonction 'Mandants', vous pouvez attribuer jusqu'à 20 comptabilités individuelles à un mandant. Il n'est pas nécessaire qu'un mandant soit une personne existante. Vous pouvez très bien aussi utiliser la fonction pour grouper vos diverses comptabilités d'affaires, d'associations, et privées.

Pour établir un nouveau mandant, cliquez sur le bouton 'Etablir un nouveau mandant'. Attribuez un nom spécifique à chaque mandant. ACCOUNT PRO présentera la liste des mandants arrangée alphabétiquement. Dans chacun des masques de saisie 'Adresse:' et 'Commentaires:', vous pouvez entrer jusqu'à 200 caractères.

Avant de pouvoir attribuer des comptabilités, il faut les établir ('Fichiers'/'Nouveau' ou 'Nouvelle compta' dans la fenêtre 'Comptabilités'). Pour attribuer des comptabilités, cliquez le mandant concerné dans la liste, et ensuite cliquez sur le bouton 'Attribution de fichiers'. Sélectionnez ensuite tous les fichiers à attribuer de la liste des fichiers présentée. Avec le bouton 'Enlever le fichier' vous pouvez enlever des fichiers attribués par erreur.

Les nouveaux fichiers qui sont crées en cours de la procédure 'Exercice suivant', sont automatiquement attribués aux mandants.

# **9 La saisie des transactions**

### **9.1 Le formulaire saisie transactions**

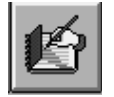

### **9.1.1 Date:**

Entrez la date dans le format spécifié ou simplement pressez [Enter] pour entrer la date actuelle. Il n'est pas nécessaire d'entrer l'année. Parce que chaque mois n'est présent qu'une seule fois dans une période d'exercice - même si celle là couvre des parties de deux années consécutives - ACCOUNT PRO attribue le mois automatiquement à l'année appropriée. Notez s'il vous plaît, que des transactions au premier jour de la période de l'exercice ne sont permises qu'en conjonction avec le compte 'Capital'. Ainsi les 'Soldes transférés' apparaîtront toujours comme premières entrées dans les feuilles de compte.

### **9.1.2 Montant (- ou +):**

ACCOUNT PRO n'utilise les termes 'Débit' et 'Crédit' que dans ses présentations et rapports imprimés. A la saisie de transactions, c'est le signe du montant qui détermine, si un montant et débité ou crédité aux comptes.

La règle pour le signe du montant est très simple:

### **'+' augmente le solde du compte C1, si C1 est un compte actif'**

De cela suit logiquement:

**'- ' diminue le solde d'un compte actif (comme C1), ou '-' rend le solde normalement négatif d'un compte passif (comme C1) encore plus négatif.**

Quand vous entrez des transactions, vous devriez toujours essayer d'attribuer un compte actif ou passif à C1. C'est pratiquement toujours possible, parce que des transactions entre des comptes de dépense et/ou revenu sont assez rares. Dans le cas d'une transaction entre deux comptes bilan, vous devriez toujours assumer comme C1 le compte le plus liquide.

Si, par exemple, vous devez saisir une dépense payée avec de l'argent pris de la caisse (avec le compte 'caisse' étant C1), il est intuitif que le montant doit être saisi comme valeur négative.

Avec un compte passif pour C1, l'affaire est également simple: Si, par exemple, vous devez saisir un achat par carte de crédit (pas le payement à l'organisation carte de crédit) il est également intuitif que le montant doit avoir un signe négatif.

Le principe suivant est donc aussi valable:

#### **'Si C1 est un compte bilan (actif ou passif), chaque dépense doit être entré avec signe négatif, et chaque revenu avec signe positif du montant'**

#### **!! I m p o r t a n t !! :**

Vous pouvez dévier de ces règles, si vous inversez le signe du montant et permutez les deux comptes. Normalement ACCOUNT PRO ajuste le signe et la place des deux comptes automatiquement. Cependant, cela ne fonctionne pas toujours, parce que ACCOUNT PRO ne peut pas toujours décider de la situation (par exemple, dans le cas d'un transfert d'un compte bancaire à un autre).

Pour que les fonctions de saisie automatique de transactions (taxes et escomptes) fonctionnent toujours correctement, il faut saisir les transactions en accord avec les règles décrites en haut.

Il est généralement recommandé d'adhérer aux règles. Cela évite d'avoir à décider quel est le compte 'Crédit' et quel est le compte 'Débit'. Le signe négatif qui est nécessaire dans le cas de dépenses est un petit prix à payer pour échapper aux termes 'Débit' et 'Crédit' qui sèment la confusion dans les esprits de la plupart des gens.

#### **9.1.3 Comptes C1 et C2:**

Les abréviations C1 et C2 représentent les deux comptes qui sont concernés si une transaction est saisie dans un système de la comptabilité double. Le même montant est toujours débité (ou crédité) à un compte, et simultanément crédité (ou débité) à l'autre compte.

ACCOUNT PRO échappe aux termes 'Débit' et 'Crédit' pour la saisie des transactions, et les remplace par le signe du montant qui détermine en conjonction avec le compte C1, si un montant est débité ou crédité aux comptes.

## **9.1.4 Libellé:**

Le libellé peut contenir 30 caractères au maximum. Sous 'Options'/'Formulaire saisie transactions' vous pouvez définir si le libellé est une entrée obligatoire ou facultative.

### **9.1.5 Bouton 'Mémo':**

Vous pouvez attacher un mémo à une transaction. Veuillez voir la section 11 pour une explication détaillée.

### **9.1.6 Bouton 'Calculatrice':**

Veuillez voir la section 18 pour les instructions d'utilisation.

### **9.1.7 Bouton 'Transaction standard':**

Avec cette fonction, vous pouvez appeler des transactions standard (et automatiques) que vous avez défini sous 'Options'/'Définition de transactions standard'. Pour des explications détaillées, veuillez voir les sections correspondantes

### **9.1.8 Boutons 'Début tr. partagée' et 'Fin tr. partagée':**

Avant de saisir une transaction partagée, cliquez sur le bouton 'Début tr. partagée'. Veuillez voir la section correspondante pour une explication détaillée sur saisie des transaction partagées.

### **9.1.9 Boutons 'Edition', 'Copier' et 'Effacer':**

Avec ces fonctions vous pouvez procéder les transactions contenues dans la liste des transactions saisies qui se trouve sur la moitié basse du formulaire saisie transactions.

## **9.2 Définition de transactions standard et automatiques**

Vous pouvez définir jusqu'à 200 transactions standard (et automatiques). Des transactions automatiques sont une forme spéciale de transaction standard et servent à la saisie automatique de transactions de taxe (TVA, taxe de vente) et d'escompte. Sous certaines conditions, vous pouvez établir une liaison entre le compte de taxe d'une transaction automatique et plusieurs des comptes de dépense ou revenu (voir en bas).

Pour définir une transaction standard (ou automatique), il faut que vous placiez le curseur sur une ligne vide de la liste des transactions standard. Ensuite, cliquez sur le bouton d'option applicable ('Transaction standard' ou Transaction automatique') et cliquez sur 'Définir'. Après, vous pouvez remplir le formulaire présenté par ACCOUNT PRO.

Pour édition d'une transaction standard, ou pour l'effacer, placez le curseur sur la ligne correspondante de la liste et cliquez sur le bouton 'Edition' ou 'Effacer', respectivement.

#### **9.2.1 Formulaire entrée transactions standard**

Remplissez le formulaire en partie ou complètement, selon les besoins spécifiques.

#### **9.2.2 Formulaire entrée transactions automatiques:**

#### **'Type de transaction'**

Vous pouvez rendre l'entrée de transactions de taxe et d'escompte entièrement automatique. Pour que les transactions d'escompte puissent fonctionner proprement ensemble avec les transactions de taxe, il faut définir la transaction automatique d'escompte sur la base 'nette' (laisser l'option vide).

#### **'Touche (Ctrl-A ... Ctrl-Z)'**

Vous pouvez assigner des touches à jusqu'à 26 transactions standard (ou automatiques). Ces touches faciliteront l'appel de transactions standard lorsque vous travaillez dans le formulaire saisie transactions.

#### **9.2.3 Liaison entre des comptes ('Liaison')**

Si vous utilisez certains comptes de dépense ou de revenu exclusivement pour des transactions soumises à une taxe spécifique (par exemple 'Ventes 6.5% TVA'), vous pouvez lier ces comptes avec le compte de taxe correspondant. Ces liaisons permettront qu'ACCOUNT PRO entrera automatiquement une transaction de taxe correspondante, chaque fois que vous entrerez une transaction qui concerne un compte de dépense ou revenu lié. L'automatisme marchera même en conjonction avec des transactions automatiques d'escompte. Dans ce cas, ACCOUNT PRO entrera deux transactions automatiquement: La transaction d'escompte et la transaction de taxe correspondante.

Pour définir des liaisons entre des comptes, il faut d'abord définir la transaction automatique pour le compte de taxe. Ensuite, cliquez sur le bouton 'Liaison' et sélectionnez tous les comptes à lier de la liste présentée. Des transactions automatiques avec des liaisons sont identifiées par 'oui' dans la dernière colonne ('Liaison') de la liste des transactions standard (et automatiques).

Exemple pour des comptes liés:

Le compte de taxe (passif) 'TVA reçue 7.5%'

est lié

avec les comptes de revenu 'Ventes 7.5% TVA' et 'Escomptes donnés 7.5% TVA'.

**!! I m p o r t a n t !!:** Il ne faut pas lier des comptes de dépense ou revenu qui contiennent des transactions mixtes (avec et sans transaction de taxe appartenante). Il faut considérer qu'ACCOUNT PRO entrera **t o u j o u r s** une transaction de taxe, si une transaction concernante un compte lié est rencontrée.

## **9.2.4 Appel de transactions standard**

Depuis le formulaire saisie transactions, vous pouvez vous faire présenter la liste des transactions standard en cliquant sur le bouton 'Transaction standard'. Dans cette liste vous pouvez ensuite cliquer la transaction désirée avec la souris. Vous pouvez aussi appeler ces transactions par la touche 'chaude' correspondante si vous en avez défini une.

Les informations contenues dans le formulaire saisie transactions ne seront remplacées que si la transaction standard contient des informations correspondantes.

## **9.3 Transactions automatiques de TVA, taxes et d'escomptes**

### **9.3.1 Général**

Un type spécial de transactions standard (voir section 9.2) avec un pourcentage au lieu d'un montant permet des transactions automatiques qui reflètent la TVA, d'autres taxes et des escomptes. ACCOUNT PRO ajoutera automatiquement une transaction de taxe ou d'escompte à une transaction principale.

### **9.3.2 Définition de transactions automatiques:**

Pour définir des transaction automatiques, choisissez 'Options'/Définition de transactions standard' du menu.

### **9.3.3 Application de transactions automatiques:**

Les montants de taxe sont toujours calculés sur la base du montant brut (qui incluse la taxe). Les montants d'escompte sont toujours calculés sur la base du montant net de paiement (duquel l'escompte a déjà été déduit). La transaction principale doit donc être faite pour le montant de base correspondant.

Pour la saisie automatique immédiate de transactions de taxe ou d'escompte, il faut que vous entriez d'abord une transaction principale avec le montant brut (dans les cas de TVA et d'autres taxes) ou avec le montant net (dans le cas d'escompte). Le compte C1 doit toujours être un compte actif ou passif. Dans le cas d'escompte, le compte C1 doit être celui des comptes actifs qui a été utilisé pour faire ou accepter le paiement. La transaction principale peut être entrée comme d'habitude. Si le compte C2 utilisé dans la transaction principale est lié à un compte de taxe, ACCOUNT PRO entrera ensuite automatiquement une transaction de taxe pour la transaction principale. Si le compte C2 utilisé dans la transaction principale n'est pas lié à un compte de taxe, if faut que vous appeliez la transaction automatique appropriée en cliquant sur 'Transaction standard' ou en pressant la touche qui a été définie pour la transaction automatique.

Pour ajouter une transaction de taxe à une transaction principale faite précédemment, vous pouvez appeler la transaction concernée pour duplication, transformer la copie en transaction de taxe en cliquant sur 'Transaction standard' et en choisissant la transaction standard appropriée de la liste (avant de cliquer sur 'Entrer la tr."), et finalement entrer la transaction transformée en cliquant sur le bouton 'Entrer la tr.'

Pour modifier une transaction de taxe ou une transaction d'escompte, vous pouvez appeler la transaction concernée pour édition, insérer le montant recalculé en cliquant sur 'Transaction standard' et en choisissant la transaction standard appropriée de la liste (avant de cliquer sur 'Entrer la tr."), et finalement entrer la transaction modifiée en cliquant sur le bouton 'Entrer la tr.'

Lorsque vous modifiez les montants de transactions soumises à une taxe, vous ne devez pas oublier de modifier aussi la transaction de taxe qui lui appartient. Appelez la transaction de taxe pour édition et procédez comme décrit plus haut.

#### **9.3.4 Exemple pour l'utilisation de transactions automatiques:**

L'exemple suivant est censé de vous expliquer l'utilisation correcte des transactions automatiques en plus de détail. Cela, pour le cas le plus compliqué, ou vous utiliseriez des comptes créancier et ou les fonctions automatiques pour l'entrée de taxes et d'escomptes seraient appliquées:

*Vous avez reçu une facture datée du 20 Mars sur un montant de 11,500.- pour de la marchandise qui vous a été livrée par la Int. Foods Corp. Avec la date du 20 Mars, vous entrez cette facture dans ACCOUNT PRO (avec le montant de 11,500.-, parce que vous ne savez pas encore si vous aller payer à temps pour la déduction de 2% d'escompte). Au 16 Avril, vous transférez le montant de 11270.- (ayant déduit 2% d'escompte) de votre compte de banque au compte de banque de la Int. Foods Corp.* 

Votre comptabilité contient le comptes suivants:

102 Compte de banque (actif) 1062 15% TVA payée (actif) 200002 Créancier: Int. Foods Corp. (compte créancier) 3002 Achats de marchandise 15% TVA (compte de dépense) 3702 Escomptes reçus 15% TVA (compte de revenu)

Vous avez aussi défini des transactions automatiques pour '15% TVA paye' et pour 2%Esco.r 15%TVA'. En plus, vous avez établi des liaisons entre le compte de taxe 1062 '15% TVA payée' et les comptes 3002 'Achats de marchandises 15% TVA' et 3702 'Escomptes reçus 15% TVA'.

Pour entrer toutes les transactions correctement, vous procédez comme suit:

Avec la date du 20 Mars, vous entrez la transaction suivante:

*. 20.3/-11,500/200002/3002/Facture de Int. Foods Corp./No. xxxxx*

ACCOUNT PRO entrera ensuite automatiquement la transaction suivante:

*. 20.3/1,500/1062/3002/15%TVA p. ref. # xxxxx*

Plus tard, après avoir payé la facture (avec déduction de 2% d'escompte), vous entrez: *. 16.4/-11270.-/102/200002/Paiement à Int. Foods Corp./(No.yyyyy)*

Puisque vous avez déduit 2% d'escompte, vous cliquez ensuite sur le bouton 'Transaction standard' pour appeler la transaction automatique '2%Esco.r. 15%TVA'. Cela causera ACCOUNT PRO d'entrer automatiquement les deux transactions suivantes:

- *. 16.4/230.-/200002/3702/2%Esco.r. ref. # yyyyy/(No. zzzzz)*
- *. 16.4/-30.-/1062/3072/15%TVA p. ref. # zzzzz*

En total, vous avez payé 11,270.- pour des marchandises. Ce montant inclue 1,470.- de taxe TVA qui est déductible de votre dette TVA. Au 20 Mars, ACCOUNT PRO avait chargé 1500.- au compte 1062 '15% TVA payée'. Cependant, au 16 Avril, les fonctions automatiques d'ACCOUNT PRO ont pris en compte l'escompte déduit, et ont réduit le montant chargé au compte 1062 '15% TVA payée' de 30.- (1,500.- moins 30.- donnent en effet le montant de taxe correcte de 1,470.-).

#### **9.4 Transactions périodiques**

Vous pouvez définir jusqu'à 200 transactions périodiques. ACCOUNT PRO vérifiera si des transactions sont à entrer, chaque fois que vous activez le logiciel et chaque fois que vous quittez la liste des transactions périodiques. S'il est décidé que la saisie de transactions est nécessaire, ACCOUNT PRO vous notifie de cela, et les entre automatiquement.

Pour définir une transaction périodique, placez le curseur sur une ligne vide de la liste et cliquez sur le bouton 'Définir'. Ensuite, dans le formulaire de définition, faites toutes les entrées nécessaires. Si vous choisissez une périodicité qui consiste de mois entiers, veuillez considérer que les dates du 29., 30. et 31. ne sont pas présentes dans tous les mois du calendrier. ACCOUNT PRO ne peut entrer des transactions automatiquement que si elles contiennent des dates possibles.

ACCOUNT PRO traite toutes les transactions saisies automatiquement comme si vous les aviez saisies vous même. Vous trouverez ces transactions dans le formulaire saisie transactions, ou vous pourrez facilement faire des corrections éventuellement nécessaires (par exemple, si la banque n'a pas exécuté un ordre permanent à la date prévue).

#### **9.5 Transactions partagées**

Lorsqu'une transaction est saisie, ACCOUNT PRO charge le montant à deux comptes seulement. Des transactions partagées, ou le montant chargé à un compte est balancé par la somme des montants chargés à d'autres comptes, sont néanmoins possible avec ACCOUNT PRO par l'intermédiaire d'un compte spécial - le compte 'Intérim'. Ce compte n'aura un solde autre que zéro que pendant la saisie de la transaction partagée.

Ci après, la méthode de saisie de transactions partagées est expliquée en faisant usage d'un exemple d'un paiement qui concerne plusieurs comptes: Supposez, que vous avez donné à votre banque l'ordre de payer plusieurs factures qui concernent de divers comptes dans votre comptabilité. En suite de l'exécution de votre ordre la banque vous a envoyé une note qui dit qu'un montant correspondant au montant total de vos paiements a été chargé à votre compte de banque.

Cela peut être proprement reflété dans ACCOUNT PRO comme suit:

D'abord, cliquez sur le bouton 'Début tr. partagée' et entrez tous les montants des factures individuelles comme transactions entre le compte 'Intérim' (comme C1) et le compte concerné (comme C2). Le signe des montants est le même que si vous utiliseriez le compte de banque comme compte C1. Ensuite, cliquez sur 'Fin tr. partagée' et entrez une transaction entre le compte de banque (comme C1) et le compte 'Intérim' (comme C2), avec un montant qui correspond au total de toutes les factures et un signe négatif (comme d'habitude, si une dépense est saisie). Cette transaction reportera le solde du compte 'Intérim' à zéro, ce qui doit toujours être le cas après la saisie de transactions partagées.

Pour corriger des entrées erronées, il est recommandé de se faire présenter sur écran la feuille du compte 'Intérim' et de faire les corrections directement depuis là.

# **10 Les fonctions rapport sommaire TVA**

### **10.1 Définition du rapport TVA**

Avec la fonction 'Définition du rapport sommaire TVA', vous pouvez définir les valeurs pour utilisation dans un formulaire TVA qu'ACCOUNT PRO doit présenter.

### **10.1.1 'Description/Somme/Différence'**

Sur chaque ligne de la table, vous pouvez entrer une description (peut être aussi un titre), une somme de chiffres d'affaires ou de taxe de plusieurs lignes, ou une différence des montants de deux lignes.

S'il vous faut une différence, vous devez considérer qu'ACCOUNT PRO présentera les montants avec le même signe comme celui du solde du compte correspondant (Les soldes des comptes actifs et de dépenses sont normalement positifs, ceux des comptes passifs et de revenus sont normalement négatifs). Pour une différence entre des comptes qui ont normalement le même signe du solde, il faut donc utiliser la fonction @Diff; tandis que pour une différence entre des comptes qui ont normalement des signes de solde différents, il faut utiliser la fonction @Sum.

### **10.1.2 'Compte général'**

Des entrées dans cette colonne ne seront utiles que si votre formulaire de taxe demande aussi l'indication de chiffres d'affaires pures (comme par exemple le formulaire Suisse). Pour les comptes que vous indiquez, ACCOUNT PRO calculera les chiffres d'affaires brutes (où une taxe éventuelle est toujours contenue).

### **10.1.3 'Compte de taxe'**

Dans la colonne intitulée 'Compte de taxe' vous pouvez indiquer les comptes de taxe qui appartiennent aux descriptions ( par exemple: pour la description 'Ventes 6.5% TVA' vous entreriez le compte passif 'TVA reçue 6.5%).

#### **10.1.4 'Comptes liés'**

Dans cette liste, ACCOUNT PRO présente tous les comptes qui sont liés au compte de taxe correspondant. Quand le rapport sommaire TVA est présenté, ACCOUNT PRO vérifie que les transactions contenues dans le compte de taxe soient en accord avec le solde total des comptes liés. Si cela n'est pas le cas, ACCOUNT PRO vous préviendra.

#### **10.2 Voir et imprimer le rapport sommaire TVA**

Avant de pouvoir voir ou imprimer le rapport sommaire TVA, il faut le définir sous 'Options/'Définition du rapport TVA'.

Dans le cas de comptes liés, ACCOUNT PRO indique dans la dernière colonne du rapport, si les transactions du comte de taxe sont en accord avec le total des soldes des comptes liés. Si tout va bien, ACCOUNT PRO indique 'OK'. Si non, ACCOUNT PRO montre la différence entre le total des transactions de taxe et un montant calculé du total des soldes des comptes liés. Dans un tel cas, le compte de taxe et/ou un ou plusieurs des comptes liés contiennent une ou plusieurs transactions avec fausse attribution des comptes. Pour corriger cela, il faut que vous trouviez et corrigiez ces transactions.

# **11 Mémos et articles non-réglés**

### **11.1 Mémos attachés à des transactions**

Le libellé d'une transaction peut contenir un maximum de 30 caractères. Si cela ne suffit pas ou si autrement désiré, un mémo peut être attaché à la transaction.

Pour attacher un mémo, cliquez sur le bouton 'Mémo' dans le formulaire saisie transactions ou double-cliquez dans la colonne 'M' des présentations. Vous pouvez entrer jusqu'à 500 caractères dans le formulaire mémo.

Des transactions avec un mémo sont marquées par la lettre 'M' dans les présentations sur

écran et les rapports d'ACCOUNT PRO.

Pour lire, modifier, imprimer ou supprimer un mémo, vous pouvez double-cliquer le mémo dans la colonne intitulée 'M' des rapports sur écran.

#### **11.2 Articles non-réglés**

Les transactions peuvent être marquées comme 'article non-réglé' (par exemple pour marquer des factures non-payées) et un mémo peut être attaché en même temps. Procédez comme décrit plus haut pour marquer une transaction et éventuellement y attacher un texte mémo. Marquez l'option 'Article non-reglé' dans le formulaire mémo. Vous pouvez aussi entrer un texte avec jusqu'à 500 caractères - mais ce n'est pas nécessaire.

Des transactions que vous avez marqué comme 'article non-reglé', sont identifiées par la lettre 'O' dans les rapports sur écran et imprimés d'ACCOUNT PRO.

Pour supprimer le marquage article non-réglé 'O' ou pour lire, modifier ou imprimer un éventuel mémo attaché, vous pouvez simplement double-cliquer la lettre 'O' dans les rapports sur écran d'ACCOUNT PRO.

Sous 'Options'/'Recherche de transactions' du menu, vous pouvez chercher dans toute la comptabilité pour des transactions marquées article non-reglé ('O') qui appartiennent à une période spécifique

Sous 'Voir'/'Feuille de compte', vous pouvez présenter les transactions marquées article non-réglé pour une période spécifique.

Sous 'Fichiers'/'Rapports'/'Feuilles de compte'/'Compte particulier', vous pouvez imprimer les transactions marquées article non-reglé pour une période spécifique.

# **12 Voir la comptabilité**

Sous 'Voir' du menu, vous pouvez accéder toutes les présentations principales sur écran d'ACCOUNT PRO:

#### **12.1 Feuille de compte**

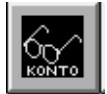

ACCOUNT PRO peut présenter jusqu'à 1,600 transactions à la fois. Si un compte contient plus de transactions, vous devez réduire la période à présenter: un seul mois ou une période assez courte.

Si vous double-cliquez dans la colonne intitulée 'M' de la présentation, ACCOUNT PRO présentera le formulaire entrée mémo pour la transaction.

Si vous double-cliquez dans la colonne intitulée 'C2' de la présentation, ACCOUNT PRO présentera l'intitulé du compte C2.

Si vous double-cliquez dans une autre colonne de la présentation, ACCOUNT PRO présentera le formulaire saisie transactions pour édition de la transaction concernée.

I m p o r t a n t: Suivant à l'adjonction ou édition d'une transaction, ACCOUNT PRO présente normalement un message qui vous informe que la présentation doit être révisée. Vous pouvez désactiver cette fonction sous 'Options'/'Feuilles de compte'.

#### **12.2 Journal**

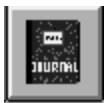

Le journal des transactions peut être arrange par numéro de la transaction (T) ou par date/numéro de la transaction (D). La présentation T est particulièrement utile pour retrouver des transactions qui ont 'disparu' dans la comptabilité en suite de l'entrée d'une fausse date ou un faut numéro de compte.

ACCOUNT PRO peut présenter jusqu'à 1,600 transactions à la fois. Pour ne pas dépasser cette limite il peut être nécessaire de choisir une rangée de numéros plus petite ou une période plus courte.

Si vous double-cliquez dans la colonne intitulée 'M' de la présentation, ACCOUNT PRO présentera le formulaire entrée mémo pour la transaction.

Si vous double-cliquez dans les colonnes intitulées 'Compte débit' ou 'Compte crédit' de la présentation, ACCOUNT PRO présentera l'intitulé du compte concerné.

Si vous double-cliquez dans une autre colonne de la présentation, ACCOUNT PRO présentera le formulaire saisie transactions pour édition de la transaction concernée.

#### **12.3 Bilan et compte de résultat**

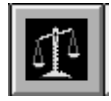

Pour que la présentation soit représentative, il faut que les transactions soient complètes jusqu'à la date de bilan choisie.

Notez, s'il vous plaît, qu'il n'est possible de choisir un degré de détail plus petit que si votre plan comptable contient des groupes de comptes. Notez aussi, que l'option 'Totaliser les comptes débiteur/créditeur...' n'est active que si votre plan comptable contient des comptes appartenants aux classes débiteur et/ou créditeur.

Si vous double-cliquez sur une ligne de la présentation, ACCOUNT PRO présentera la feuille de compte concernée.

#### **12.4 Dépenses et revenu mensuels**

Notez, s'il vous plaît, qu'il n'est possible de choisir un degré de détail plus petit que si votre plan comptable contient des groupes de comptes.

Si vous double-cliquez sur une ligne de la présentation, ACCOUNT PRO présentera la feuille de compte concernée.

#### **12.5 Statistiques**

Le présentation 'Dépenses/revenu par mois' peut être utile pour indiquer une tendance générale.

La présentation 'Dépenses/revenu par mois' peut être utile pour indiquer, si du capital pourrait être investi différemment afin de rendre plus de revenu. Le montant actuel disponible à court terme est évident de la dernière ligne présentée.

# **13 Recherche de transactions**

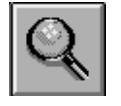

Sous 'Options'/'Recherche de transactions', vous pouvez rechercher des transactions dans la comptabilité entière. Dans les présentations sur écran des feuilles de compte, vous pouvez rechercher dans la partie présentée ('Recherche').

Vous pouvez rechercher selon les critères suivants:

#### **Libellé, texte dans des mémos:**

a) Les deux options non-marquées: Recherche d'un fragment de texte. Le cas (majuscule/minuscule) est ignoré.

b) L'option 'Mot/phrase entière' marquée: Recherche de mots ou phrases entières. Le cas (majuscule/minuscule) est ignoré.

c) Seulement l'option 'Observer le cas' marquée: Recherche d'un fragment de texte. Le cas (majuscule/minuscule) est observé.

d) Les deux options, 'Mot/phrase entière' et 'Observer le cas' marquées: Recherche de mots ou phrases entières. Le cas (majuscule/minuscule) est observé.

ou

#### **Montant:**

Recherche de transactions avec un montant particulier. Le montant doit toujours être entré comme valeur positive.

ou

#### **Articles non-réglés:**

Recherche de transactions marquées 'Article non-réglé'. La période de recherche peut être spécifiée.

Jusqu'à 1,600 transactions peuvent être présentées comme résultat de recherche. Si le résultat comprend plus que 1,600 transactions, il faut que vous choisissiez des critères de recherche plus restrictifs.

Si vous double-cliquez dans la colonne intitulée M de la table du résultat de recherche, ACCOUNT présentera le formulaire entrée mémo.

Si vous double-cliquez dans la colonne intitulée C2 de la table du résultat de recherche, ACCOUNT présentera le nom du compte correspondant.

Si vous double-cliquez dans une autre colonne de la table du résultat de recherche, ACCOUNT présentera le formulaire saisie transactions pour édition de la transaction correspondante.

## **14 Impression des rapports**

Avant d'imprimer, il est recommandé que vous vérifiez le format d'impression ('Fichiers'/'Format d'impression').

Note, s'il vous plaît, que pour imprimer, ACCOUNT PRO demande un minimum de 700 K de place libre sur le disque dur.

Les meilleurs résultats d'impression sont obtenus en utilisant du papier format A4.

# **15 Planification**

#### **15.1 Général**

Dans ACCOUNT PRO, la planification consiste en l'établissement d'un but financier pour la période de l'exercice et l'estimation de temps en temps, à quelles déviations de ce but il faut s'attendre.

L'idée de la planification est de permettre l'identification de problèmes de résultat financier, aussitôt que possible dans le période de l'exercice. Cela peut mener à des mesures correctives (réduction de dépenses, retardement de projets).

### **15.2 Budget**

Dans ACCOUNT PRO, la planification consiste en l'établissement d'un but financier pour la période de l'exercice et l'estimation de temps en temps, à quelles déviations de ce but il faut s'attendre.

L'idée de la planification est de permettre la reconnaissance de problèmes de résultat financier, aussitôt que possible dans le période de l'exercice. Cela peut mener à des mesures correctives (réduction de dépenses, retardement de projets).

### **15.3 Estimation**

Les estimations devraient être révisées de temps en temps pour tenir compte de l'état actuel du développement des dépenses et revenus.

Les valeurs mensuelles des estimations peuvent facilement être entres dans les tables de planification d'ACCOUNT PRO. Il suffit de cliquer sur les lignes applicables des tables. Il n'est pas nécessaire d'utiliser les masques d'entrée 'Du mois:' et 'Au mois:' .

Quand vous entrez l'estimation pour la première fois, vous pouvez facilement adopter les valeurs 'An passé' ou 'Budget' comme valeurs estimation. Entrez [P] ou [B] au lieu d'un montant. Pour adoption en bloc de budgets comme estimations choisissez 'Planifier'/'Adopter le budget comme estimation' du menu.

## **15.4 Valeurs de l'année passée**

Les valeurs 'An passé' sont générées automatiquement pendant la procédure 'Exercice suivant'. Ils ont pour but de faciliter l'établissement du nouveau budget. Elles peuvent être copies pour servir de valeurs budgétaires, si applicable. Pour cela, entrez 'P' dans la table de planification, au lieu d'un montant.

#### **15.5 Adoption du budget comme estimation**

Le budget est normalement établi au début de la période de l'exercice. A cette époque, les valeurs des estimations sont égales aux valeurs du budget. Si vous choisissez 'Planifier'/'Adopter le budget comme estimation' du menu, ACCOUNT PRO copiera les valeurs de la colonne 'Budget' à la colonne 'Estimation' - pour tous le comptes ou pour les comptes que vous indiquerez.

#### **15.6 Type de compte**

Dans le domaine de la planification une distinction peut être faite entre les comptes, qui concernent le solde final: Des comptes avec des soldes finaux bien connus déjà au début de la période de l'exercice peuvent être distingués des comptes ou cela n'est pas le cas. La distinction se fait par attribution au compte du type correspondant:

#### Type V (variable):

Le solde final estimé (Actuel + Estimation) peut assumer n'importe quel valeur, plus basse, égale ou plus haute que le budget. C'est le cas normal, pour lequel aucune indication est nécessaire.

#### Type F (fixe):

Le solde final estimé (Actuel + Estimation) doit être au moins égal au budget, mais il pourrait aussi être plus haut. Cela s'applique normalement aux comptes comme 'Primes d'assurance', 'Loyer', etc., où on connaît généralement assez bien le solde final déjà au début de la période de l'exercice.

Dans le cas de comptes désignés type 'F' (fixe), ACCOUNT PRO vous prévient en présentant un message, si la table de planification n'est pas en accord avec la condition mentionnée en haut. Aussi, dans ce cas, un point exclamation est montré dans la colonne intitulée 'C' (pour conflit) des rapports de planification. Cela a pour but d'indiquer à l'utilisateur, qu'il devrait réviser l'estimation, s'il veut que le rapport annuel de planification montre toujours une image réaliste.

#### **15.7 Mémos**

Pour éviter que soient oubliées les considérations faites lors des estimations, vous pouvez attacher un mémo sur la planification à chaque compte de dépense et de revenu.

Pour attacher un mémo, il faut cliquer le bouton 'Mémo' en haut de la table de planification. Dans le formulaire entrée mémo, vous pouvez entrer jusqu'à 500 caractères.

Des comptes avec un mémo sont marqués par le mot MEMO dans le coin haut droit de la table de planification. Pour modifier, imprimer ou supprimer un mémo, il faut d'abord l'activer en cliquant sur le bouton 'Mémo'.

#### **15.8 Rapport annuel**

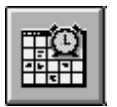

Le rapport annuel de planification compare les valeurs annuelles de 'Budget', 'Actuel + Estimation' et 'An passé'. Les valeurs 'Actuel' contiennent toutes les transactions qui ont été saisies jusqu'à la fin du 'dernier mois complet'. Pour les mois restant, les valeurs 'Estimation' sont utilisées pour former les totaux 'Actuel + Estimation'.

La dernière ligne du rapport contient le résultat financier probable de la période de l'exercice (profit ou perte).

Colonne 'M':

Dans la colonne intitulé 'M', ACCOUNT PRO indique par la lettre 'M' qu'un mémo a été attaché à la planification d'un compte. Simplement double-cliquez dans cette colonne pour ajouter, modifier, imprimer ou supprimer un mémo.

Colonne 'C':

Dans la colonne intitulé 'C', ACCOUNT PRO indique des conflits de planification. Dans le cas de comptes du type 'fixe', ACCOUNT y montre un point d'exclamation, si le montant total annuel estimé ('Actuel' + 'Estimation') est mois grand que le montant total annuel budgétaire ('Budget'). Cela a pour but d'indiquer à l'utilisateur, qu'il devrait réviser l'estimation, parce que autrement, le rapport annuel de planification ne montrerait pas une image réaliste.

Vue et modification d'une feuille de compte:

Au lieu de cliquer sur le bouton 'Voir'/'modifier compte' vous pouvez double-cliquer sur la ligne dans n'importe quelle colonne excepté la colonne 'M'.

## **16 Etablissement de l'exercice suivant**

Pour initialiser l'exercice suivant (une nouvelle période de comptabilité), choisissez 'Exercice suivant' du menu et entrez les données de la nouvelle période dans le formulaire qui apparaît ensuite.

ACCOUNT PRO établira les totaux des comptes du bilan (actif et passif), calculera les valeurs 'Année passée' des comptes de dépense et de revenu, et initialisera les fichiers du nouvel exercice.

Si - ce qui est assez normal - à la fin d'une période d'exercice, vous ne disposez pas encore de toutes les informations nécessaires pour conclure l'exercice, vous pouvez néanmoins ouvrir l'exercice suivant p r o v i s o i r e m e n t. Mais veuillez bien noter, s'il vous plaît, que vous ne devez pas modifier les plans comptables des deux exercices tant que vous n'avez pas conclus l'exercice précédant et transféré définitivement ses soldes à l'exercice en cours.

Chaque fois que l'exercice précédant est transféré, ACCOUNT PRO révise le bilan au début et les valeurs 'Année passée' du nouvel exercice, en laissant les transactions déjà entrées intactes.

# **17 Exportation de données**

Vous pouvez exporter toutes les données qui correspondent aux rapports imprimés d'ACCOUNT PRO. Les données sont exportées sous forme de fichiers délimités de texte. Ces fichiers peuvent être chargés (ou importés) dans des logiciels processeurs de texte ou tableurs. Ci après, vous trouvez quelques informations pratiques pour l'utilisation de fichiers exportation avec des logiciels divers pour Windows et DOS:

Word pour Windows:

Exportez les fichiers avec 'Tab' comme séparateur colonnes et avec la gamme de caractères ANSI (Windows). Ne marquez pas l'option 'Inclure les chaînes en apostrophes'. Ouvrez le fichier exporté dans Winword ou insérez le dans un document. Marquez le texte importé et transformez le en table ('Table'/'Texte > Table')

Excel pour Windows:

Exportez les fichiers avec 'Tab' comme séparateur colonnes et avec la gamme de caractères ANSI (Windows). Ne marquez pas l'option 'Inclure les chaînes en apostrophes'. Ouvrez le fichier exporté dans Excel.

Quattro Pro pour DOS:

Exportez les fichiers avec 'Virgule' comme séparateur colonnes et avec la gamme de caractères DOS. Marquez l'option 'Inclure les chaînes en apostrophes'. Importez le fichier exporté dans Quattro Pro avec la fonction 'Outils'/'Importation'.

# **18 Calculatrice**

L'opération de la calculatrice est équivalente à celle d'un calculatrice usuelle en commerce. Les touches de la calculatrice peuvent être activées par clique de souris ou par la pression de la touche correspondante du clavier.

Si vous cliquez le bouton 'arrondir' le résultat de la calculatrice sera arrondi à deux décimales.

Le résultat peut être copié dans le formulaire saisie transactions. Si vous cliquez le bouton 'transfert', le résultat sera copié comme il est. Si vous cliquez 'transfert au signe inverse' le résultat sera copié avec inversion du signe.

# **19 Mot de passe**

Vous pouvez protéger l'accès à chaque comptabilité individuelle avec un mot de passe spécifique. L'utilisation d'un mot de passe aura aussi l'effet que les fichiers sont sauvegardés sous forme encryptée, ce qui les rends illisibles par des éditeurs ou des processeurs de texte

Les mot de passe ne sont pas sensitifs au cas (majuscule/minuscule).

Soyez prudent et n'oubliez pas vos mots de passe. Dans ce cas seulement ACCSOFT pourra vous aider.

## **Annexe A: Messages d'erreur**

Ci après vous trouvez une liste des messages d'erreur d'ACCOUNT PRO par ordre alphabétique. Où les messages ne s'expliquent pas eux mêmes, des explications et/ou instructions a leur élimination sont aussi donnés.

Aucun compte liquidité a été défini. S'il vous plaît, indiquez d'abord les comptes qui contribuent à la liquidité

Ce compte a déjà été attribué

Ce compte a déjà été attribué!

Ce fichier a déjà été attribué!

Ce fichier existe déjà

Ce fichier n'existe pas!

Ce n'est pas un compte détail!

Ce numéro a déjà été utilisé. Choisissez un autre numéro.

Cette opération ne s'applique qu'aux comptes de dépense et de revenu!

Cette place dans la liste est occupée. Il faut d'abord placer le curseur sur une ligne vide!

Cette place dans la liste est occupée. Il faut d'abord placer le curseur sur une ligne vide!

Dans la période 'Actuel'!

Des transactions au premier jour de la période de l'exercice ne sont permises qu'en connexion avec le compte 'capital'!

Des transactions concernant le compte 'capital' ne sont permises qu'au premier jour de la période de l'exercice!

Effacement non permis! Le compte contient des transactions.

En dehors de la période de l'exercice!

Erreur d'écriture!

Erreur dans la comptabilité! Le résultat du bilan est différent de celui du compte de résultat!

Erreur de lecture du fichier Nom.PLA. Le données planification compte seront annulées.

Erreur device I/O! Il se pourrait que la disquette n'ait pas été formatée!

Fin avant début de la période de l'exercice!

Il faut un nouveau nom de comptabilité!

Il manque de la place à la fin de la liste . Faites plus de place d'abord!

Jour illégal dans la date

**30**

- L'intitulé du compte manque
- L'opération n'est possible que pour des comptes détail (niveau 4)!
- La définition de la classe manque
- La définition de la périodicité manque!
- La définition du niveau manque
- La définition du type manque
- La dernière transaction n'était pas une transaction principale!
- La dernière transaction n'était pas une transaction principale!
- La disquette est pleine!
- La disquette est protégée contre l'écriture!
- La disquette n'est pas prête!
- La ligne n'est pas vide! Effacez le compte d'abord.
- La ligne n'existe pas!
- La ligne n'existe pas!
- La période de l'exercice doit commencer au premier jour du mois!
- La touche a déjà été assignée!

Le caractère 'Arial' n'est pas installé dans votre système. ACCOUNT PRO doit avoir cette police de caractères a disposition pour pouvoir imprimer. Installez la en utilisant le menu Contrôle de Windows!

- Le chemin d'accès n'est pas conforme aux règles DOS!
- Le compte contient des transactions et doit rester un compte détail!
- Le compte n'existe pas!
- Le nom du fichier ne doit pas contenir un point!
- Le numéro du compte manque!
- Le taux manque!
- Les comptes du type créancier doivent ce trouver dans un seul bloc parmi les comptes passifs.
- Les comptes du type débiteur doivent se trouver dans un seul bloc parmi les comptes actifs.
- Les numéros de comptes doivent être uniques!

Les deux entrées ne sont pas identiques. S'il vous plaît, entrez votre mot de passe de nouveau.

Les numéros de compte sont de nature numérique et ne doivent pas contenir des caractères autres que des chiffres.

Les plans comptables ne sont pas identiques! Vous ne pouvez pas réviser cette comptabilité. Rendez les deux plans comptables identiques ou entrez les valeur du bilan de départ et les valeurs planification de l'année passée à la main.

Les taxes chargées sur le compte *no. intitulé* ne correspondent pas aux totaux des comptes liés!

Libellé manquant!

Mauvais format de la date!

Mauvaise séquence 'Du:'- 'Au:'!

Mauvaise séquence des classes de compte. Il faut adhérer à la séquence suivante: actif, passif, dépenses, revenu.

Mauvaise transaction (no. N) dans le compte intitulé. Voulez vous la corriger maintenant?

Mauvaise transaction de taxe (no. N) pour transaction no. N ! Taxe chargée: montant, Taxe calculée: montant. Voulez vous corriger la transaction maintenant?

Mois illégal dans la date!

Mois illégal!

Montant illégal!

Mot de passe mauvais!

Nom de comptabilité illégal!

Période de l'exercice trop longue (maximum 1 an)!

Séparateur de date mauvais ou manquant! Entrez le même séparateur que celui qui a été défini dans le menu Contrôle de Windows.

Seulement un compte 'capital' n'est permis.

Seulement un compte 'intérim' n'est permis.

Touche déjà utilisée!

Transaction de taxe mauvaise ou manquante pour transaction no. N dans compte no. N

Transaction déjà effacée!

Transaction déjà effacée.

Un mandant de ce nom existe déjà!

Une transaction automatique a déjà été définie pour ce compte

Vieux format du fichier! S'il vous plaît, convertissez le fichier en utilisant WINTRANS.EXE!